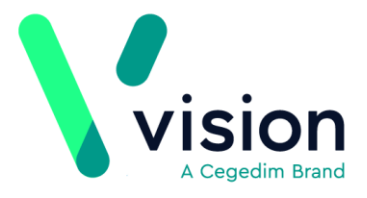

## **GP Appointment Extract**

NHS England requires the collection of appointment and utilisation data from all general practices. The GP Appointment Extract enables an overview of planned appointment capacity and how appointments are utilised.

Every Monday evening data is collected to show a forward look of planned appointments capacity within your practice for the next three months. Each week the data is backdated to 20th November 2018.

- **Managed Server (AEROS)**  The GP Appointment Extract is run and the resulting extract submitted automatically on a weekly basis.
- **Local Server** You must add the GP Appointment Extract to your GPC Scheduler, see *Setting up your GP Appointment Extract Schedule* (page [1\)](#page-0-0) for details.

<span id="page-0-0"></span>See for *GP Appointments Data Collection in Support of Winter Pressures [https://digital.nhs.uk/services/general-practice-gp-collections/service-information/gp](https://digital.nhs.uk/services/general-practice-gp-collections/service-information/gp-appointments-data-collection-in-support-of-winter-pressures)[appointments-data-collection-in-support-of-winter-pressures](https://digital.nhs.uk/services/general-practice-gp-collections/service-information/gp-appointments-data-collection-in-support-of-winter-pressures)* further details.

**Vision The Bread Factory 1a Broughton Street London SW8 3QJ** 

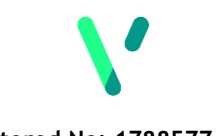

**[www.visionhealth.co.uk](http://www.visionhealth.co.uk/) T +44(0) 20 7501 7000 F +44(0) 20 7501 7100**

**Registered No: 1788577 England**

## **Setting up your GP Appointment Extract Schedule - England only**

If you have your own server, you must set up a schedule for your GP Appointment Extract to run at 8pm every Monday. The scheduler automatically manages any clashes with other tasks at this time.

To set up your schedule:

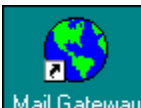

- **1.** From **Mail Gateway** , select **Configure Task Scheduler - Vision Task Scheduler**.
- **2.** Select **Add** and **Add Schedule** displays:

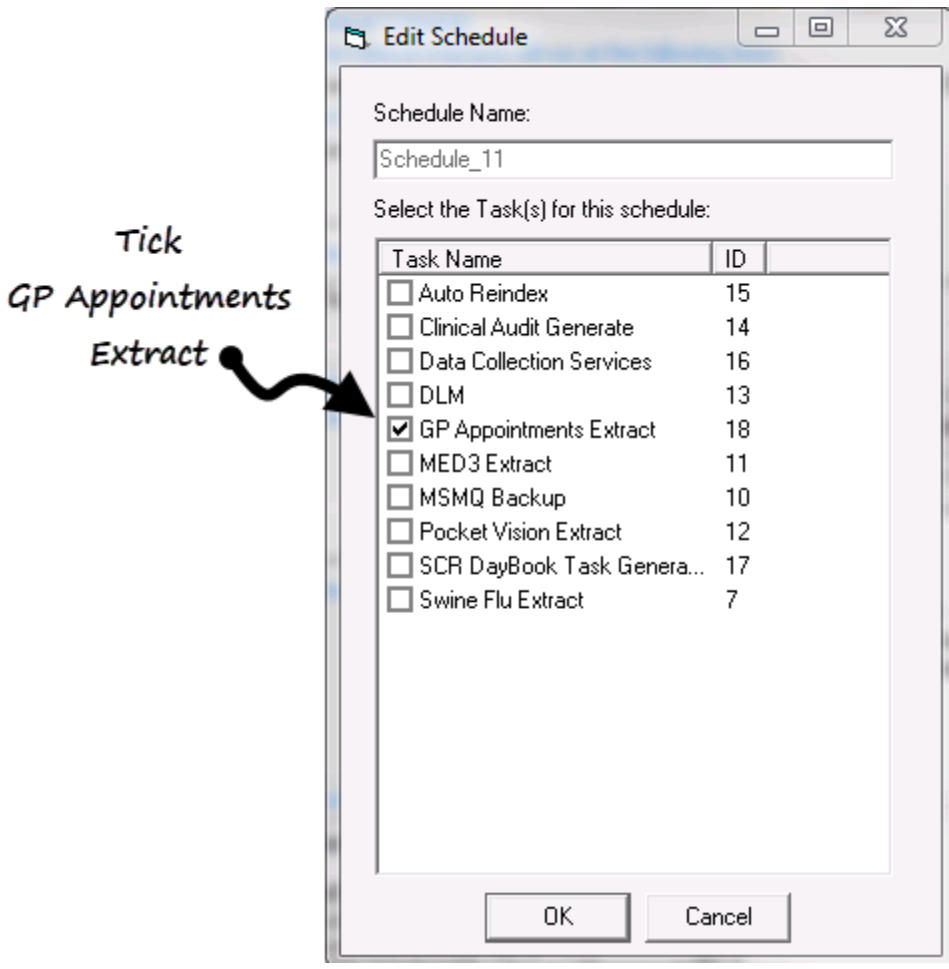

- **3.** Enter a name, for example GP Appointment Extract and tick **GP Appointments Extract**.
- **4.** Select **OK**.
- **5.** The Scheduling Wizard is triggered quiding you through the set up process:

**Perform this schedule** - Select **Weekly** and then select **Next**:

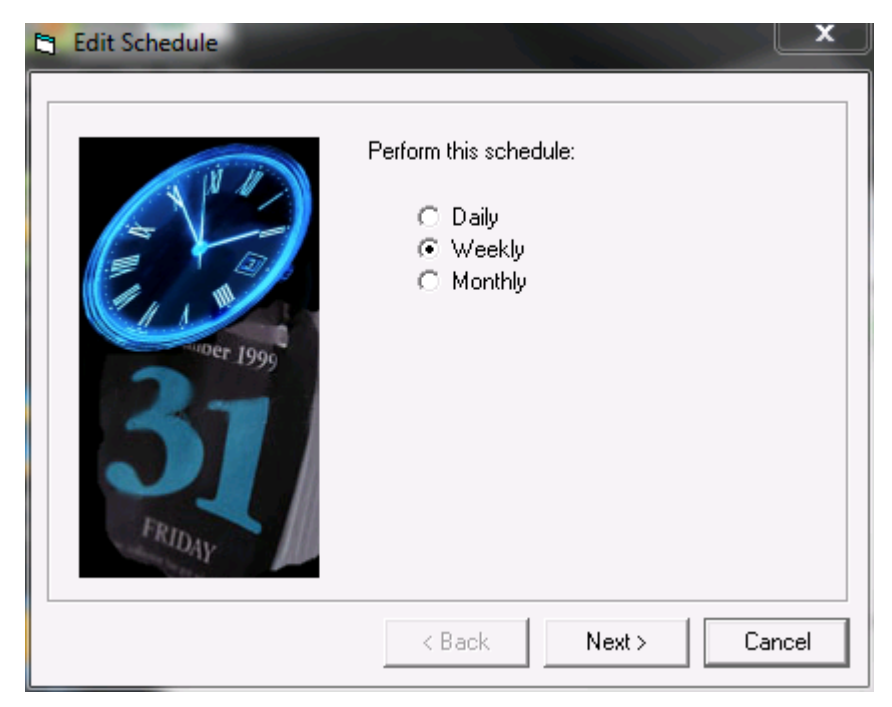

 **Weekly schedule** - Select Every **1** week, tick **Monday** and then select **Next**:

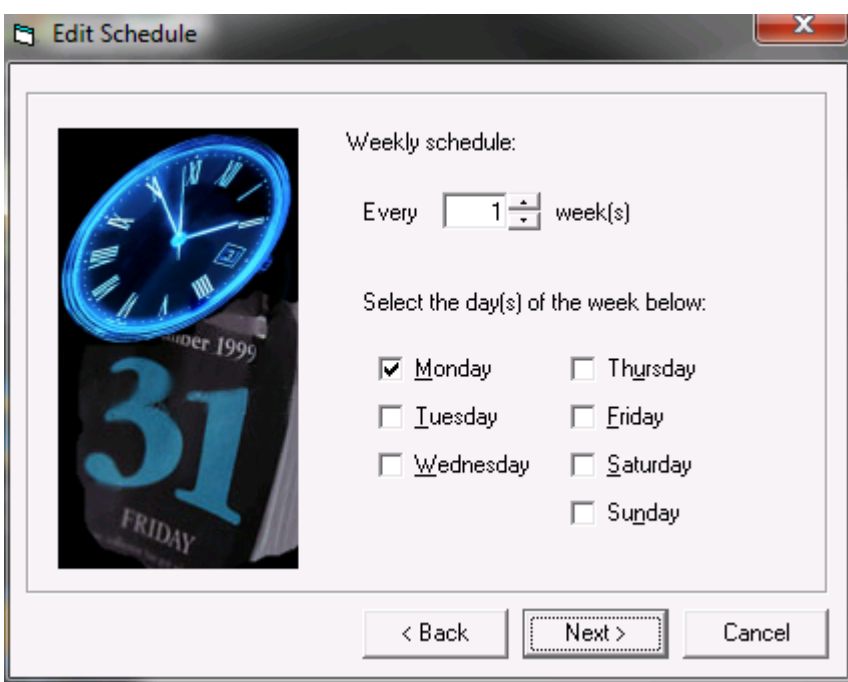

 **Select Start and Stop Dates** - Enter today's date into **Start Date** and then select **Next**:

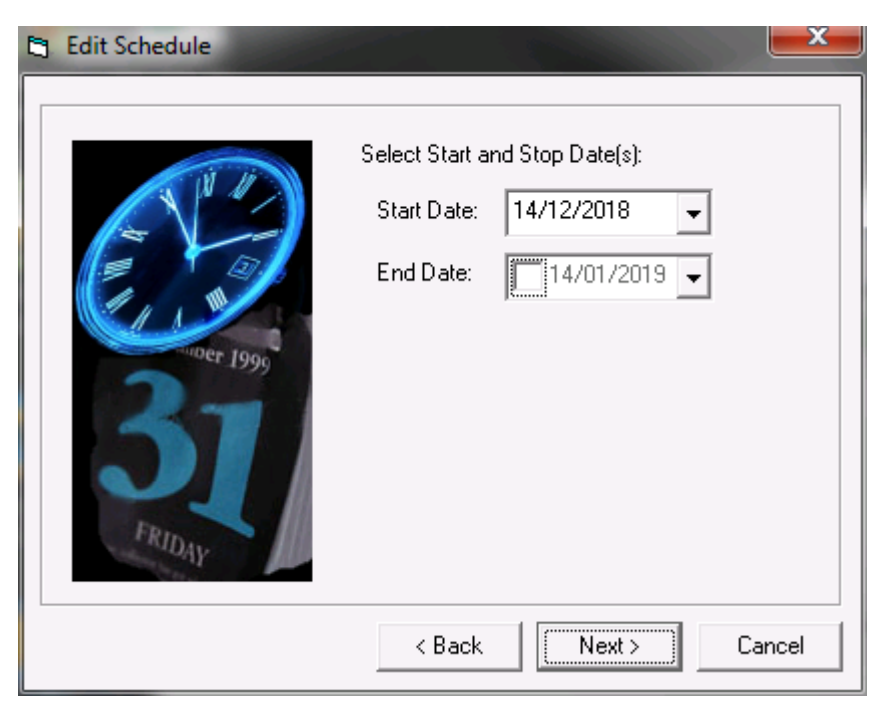

 **Select Start Time(s)** - Select Add, enter 20:00, select **Accept** and then select **Next**:

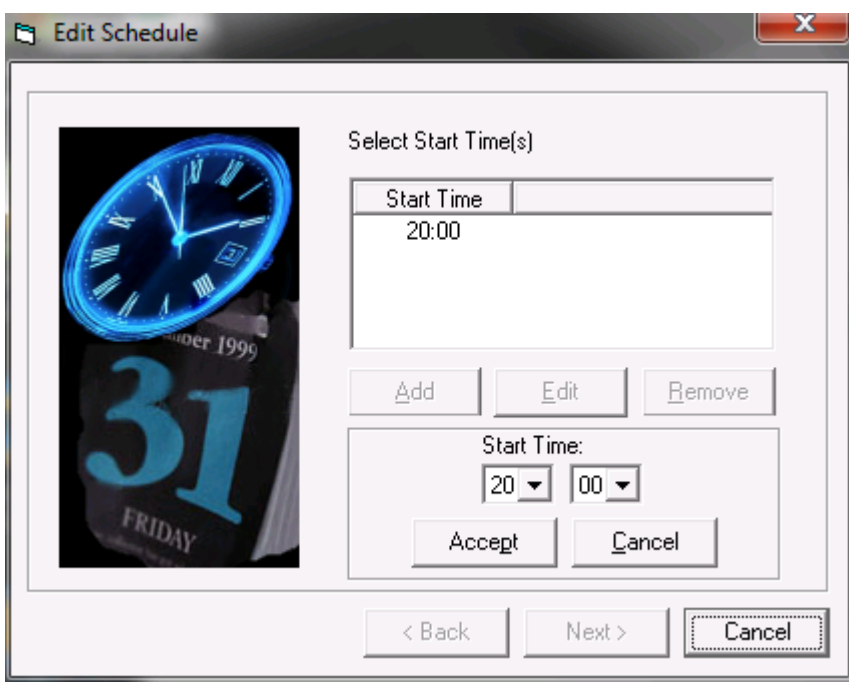

 **This schedule will perform...** - Check the details are correct, tick **Enable Schedule** and select **Finish**:

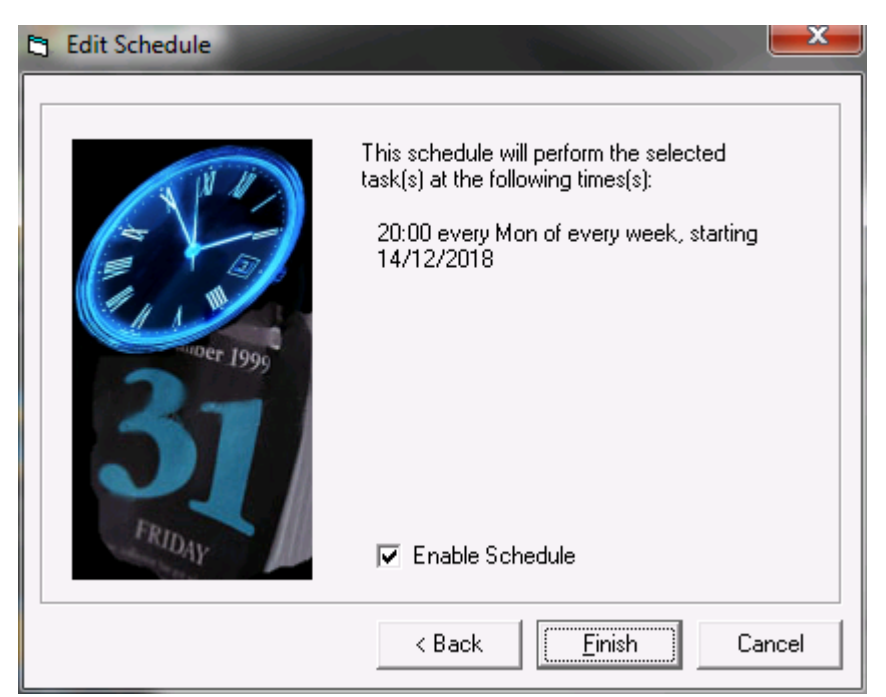